# Como consultar este guia

Aqui encontrará informações sobre o EPSON PhotoOuicker e o EPSON PhotoStarter. Para imprimir dados fotográficos, inicie o EPSON PhotoQuicker; consulte "Imprimir com o EPSON PhotoQuicker" e efectue as operações apresentadas.

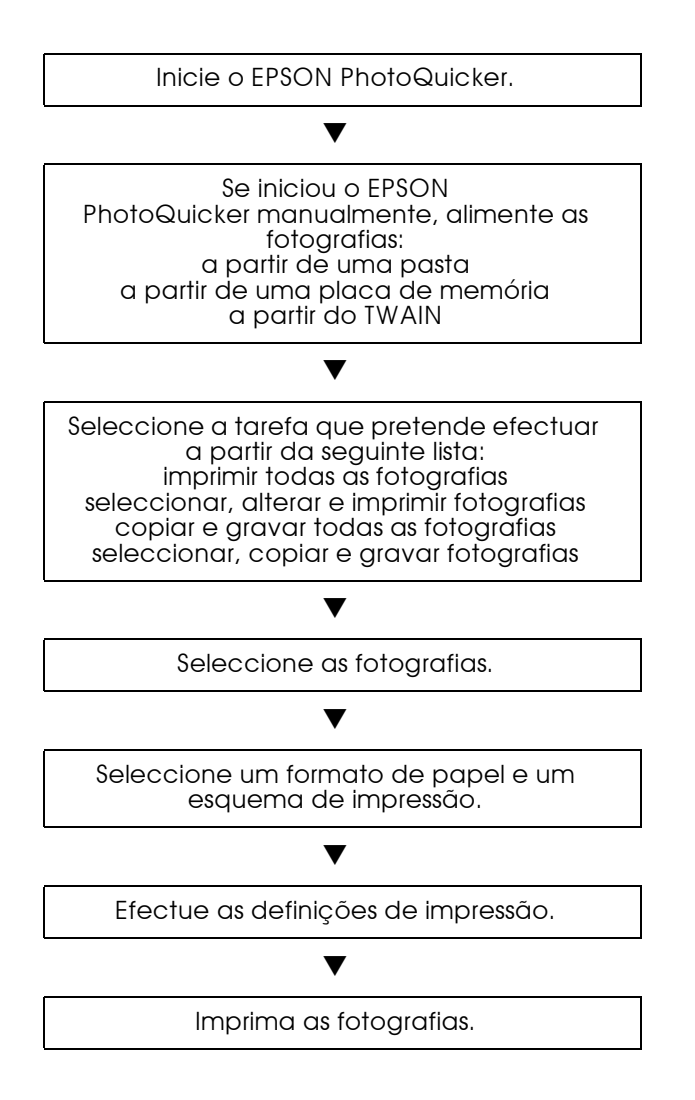

## Introducão ao PhotoQuicker

Com o EPSON PhotoQuicker é possível imprimir fotografias digitais utilizando um grande número de esquemas de impressão. É possível ajustar ou rodar as imagens fotográficas com um único clique do rato. Pode também atribuir um nome ou adicionar mensagens às fotografias para as personalizar. Em seguida, são apresentadas as funções que pode utilizar para personalizar as fotografias.

#### $\Box$  Formatos e tipos de papel

É possível imprimir numa grande variedade de formatos e tipos de papel, incluindo papel de formato A4, papel com o formato de um poster, cartões de qualidade fotográfica e papel em rolo. Quando imprime em diferentes tipos de papel, pode criar fotografias e álbuns de elevada qualidade.

#### $\Box$  Esquemas

Está disponível uma grande variedade de esquemas de impressão, incluindo índices. A utilização de esquemas é simples-basta seleccionar o esquema a partir das imagens de esquema apresentadas no ecrã.

#### $\Box$  Rotação foto

É possível rodar as fotografias com um único clique do rato, de forma a que fiquem com a orientação correcta. Esta função é útil quando as suas fotografias têm uma orientação diferente

#### $\Box$  Títulos

Pode adicionar às suas fotografias a data, a hora, palavras ou frases. Adicione mensagens pessoais às fotografias que pretende oferecer.

#### $\Box$  Melhoramento de foto

É possível aumentar a qualidade de imagem das fotografias melhorando o nível de cor, o contraste e o balanço. A função de melhoramento automático permite melhorar as fotografias sem que seja necessário um grande conhecimento técnico de processamento de imagem. Isto é, existe uma grande variedade de teclas que permitem ajustar manualmente o nível da cor e o brilho.

#### $\Box$  Efeitos

É possível aplicar uma grande variedade de efeitos às fotografias e gravá-los, posteriormente, com as fotografias. Esta função é útil quando estiver a desenhar projectos que utilizem fotografias.

#### Papel

É possível utilizar uma grande variedade de tipos e formatos de papel.

#### Formatos de papel

Quando imprimir fotografias através do EPSON PhotoQuicker pode utilizar quatro formatos de papel: Letter, Cartões Fotográficos 4"×6", Autocolantes Fotográficos, e papel em rolo de 100 mm (largura). Se combinar diferentes formatos de papel com diferentes esquemas, poderá criar fotografias originais e de elevada qualidade em formatos diferentes.

#### Esquema de formato fixo ou livre para papel em rolo

Quando utilizar papel em rolo é possível seleccionar o esquema de formato fixo ou de formato livre. O esquema Formato Fixo redimensiona automaticamente a fotografia de acordo com o formato de esquema seleccionado, sem ter em conta a relação comprimento/largura. O esquema FormatoLivre mantém a relação comprimento/largura da fotografia original. Assim, é possível que existam diferenças entre a quantidade de papel em rolo utilizado para cada fotografia, consoante o formato da fotografia. Quando está seleccionado o esquema Formato Livre, pode especificar qual o comprimento ou a largura da impressão.

#### Tipos de papel

Está disponível uma grande variedade de papel para esta impressora e para imagens fotográficas. O tipo de papel que utilizar terá grande influência nos resultados de impressão. Para mais informações consulte o Guia do Utilizador ou a documentação em papel.

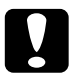

#### Importante:

 $\Box$  O papel (excepto papel industrial) deve ser utilizado nas seguintes condições: Temperatura: 15 a 25°C Humidade relativa: 40 a 60%.

 $\Box$  Não toque na face do papel destinada à impressão. A humidade ou gordura das mãos podem afectar a qualidade de *impressão.* 

## <span id="page-4-0"></span>Imprimir com o EPSON PhotoQuicker

Esta secção explica como imprimir com o EPSON PhotoQuicker.

## Inicializar o FPSON PhotoQuicker

O EPSON PhotoQuicker é automaticamente inicializado quando é inserida uma placa de memória na impressora. Poderá também iniciar o EPSON PhotoQuicker manualmente. Para obter mais informações, consulte a secção "Inicializar manualmente".

#### $N<sub>ofa</sub>$

Pode apenas utilizar placas de memória ou adaptadores de placas para PCs que estejam de acordo com as normas PCMCIA ATA (normas para placas de memória ATA). Para obter mais informações sobre estas normas, consulte a documentação fornecida com a placa de memória ou com o adaptador de placas para PCs ou contacte o respectivo fabricante.

#### <span id="page-4-1"></span>Inicialização automática

Quando insere uma placa de memória na impressora, o EPSON PhotoQuicker é automaticamente inicializado e capta os dados fotográficos a partir da placa. Para inicializar automaticamente o EPSON PhotoQuicker, execute as seguintes operações:

 $1.$ Certifique-se de que o computador e a impressora estão ligados.

2. Insira a placa de memória na respectiva ranhura. O EPSON PhotoQuicker é automaticamente inicializado e carrega os dados fotográficos a partir da placa.

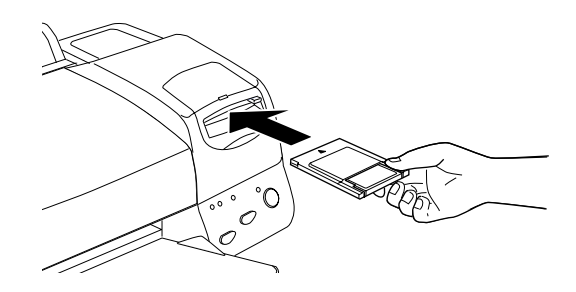

#### Importante:

Quando estiver a carregar dados fotográficos armazenados em disquetes ou em discos magneto-ópticos (MO), retire o disco do respectivo leitor apenas depois de terminar todas as tarefas (incluindo a impressão e a cópia).

#### $Nofa$

- $\Box$  Inicialize manualmente o EPSON PhotoQuicker quando pretender carregar dados fotográficos armazenados no disco do computador ou em CD-ROM ou quando estão ligados digitalizadores ou outros dispositivos TWAIN.
- □ Pode configurar o EPSON PhotoQuicker de forma a que este não seja automaticamente inicializado quando insere uma placa de memória. Para obter mais informações, consulte a seção apresentada em seguida.

## <span id="page-6-0"></span>Inicializacão manual

Poderá inicializar o EPSON PhotoQuicker manualmente quando pretende carregar dados fotográficos armazenados no disco do computador ou em CD-ROM, ou quando estão ligados digitalizadores ou outros dispositivos TWAIN. Execute as operaçãoes apresentadas em seguida:

#### **Windows**

- 1. Faça clique na tecla de inicialização, seleccione Programas (Programs) e, em seguida EPSON PhotoQuicker. Em seguida, faça clique em EPSON PhotoQuicker. O programa abre e apresenta o ecrã de inicialização.
- 2. No ecrã de inicialização, faça clique em Inicior (Stort). Aparecerá uma caixa de diálogo onde pode especificar a localização dos dados que pretende utilizar.

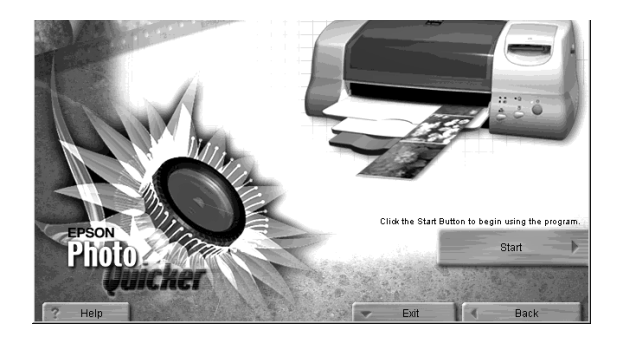

### Macintosh

1. Faça clique duas vezes no ícone relativo ao disco do Macintosh e, em seguida, faça clique duas vezes na pasta onde instalou o EPSON PhotoOuicker. Faca clique duas vezes no ícone EPSON PhotoQuicker. O programa abre e apresenta o ecrã de inicialização.

2. Faça clique na tecla de inicialização. Aparecerá uma caixa de diálogo onde poderá especificar a localização dos dados que pretende utilizar.

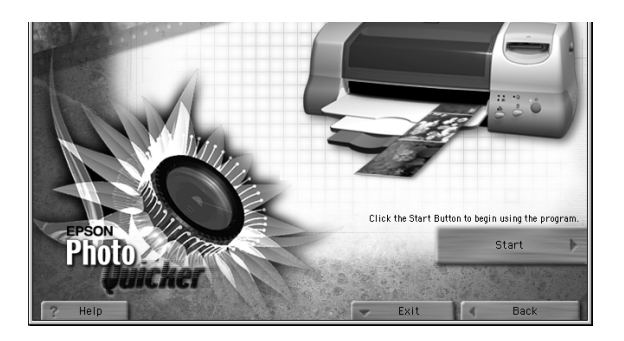

Para imprimir as suas fotografias, consulte a ajuda interactiva.

#### Nota:

A EPSON recomenda que inicialize automaticamente o EPSON PhotoQuicker quando carrega os dados fotográficos a partir de uma placa de interface. Para obter mais informações, consulte a secção "Inicialização automática".

## Carregar dados fotográficos

Depois de inicializar o EPSON PhotoQuicker pode aceder aos dados fotográficos existentes no programa através de um dos processos apresentados em seguida.

- ◘ Carregar dados armazenados numa disquete
- Carregar dados armazenados numa placa de memória o.
- $\Box$  Carregar dados a partir de dispositivos compatíveis com **TWAIN**

Para obter informações sobre como imprimir as fotografias depois de aceder aos dados fotográficos existentes no EPSON PhotoQuicker, consulte a ajuda interactiva.

#### Carregar dados armazenados em disco

Para aceder aos dados fotográficos armazenados no disco do computador ou em CD-ROM, execute as operações apresentadas em seguida.

Inicialize manualmente o EPSON PhotoQuicker. Para obter  $1<sup>1</sup>$ mais informações, consulte a secção "Inicialização manual". Aparece a caixa de diálogo de selecção da origem da fotografia.

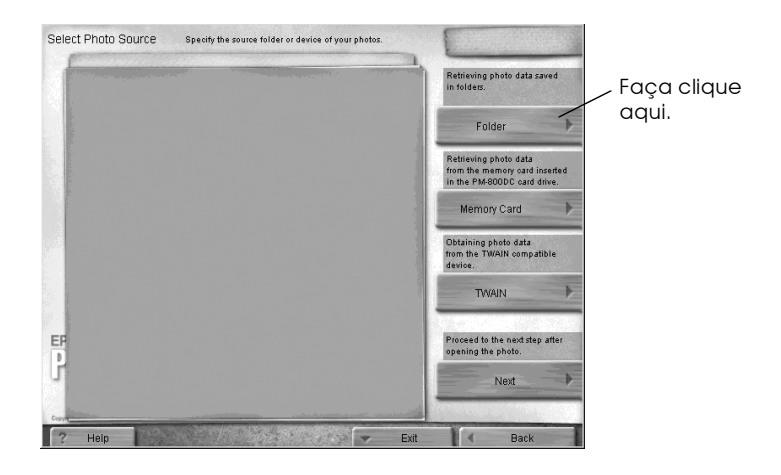

2. Faça clique em Posto (Folder). Aparece a caixa de diálogo de selecção de pasta.

3. Na janela situada no lado esquerdo, especifique a pasta que contém os dados fotográficos. Os ficheiros existentes na pasta aparecem na janela situada no lado direito.

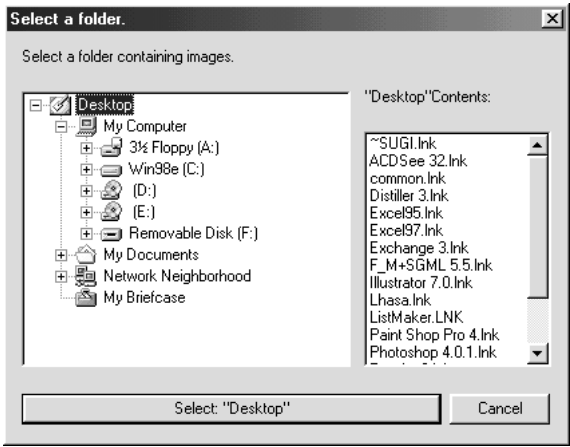

4. Faça clique na tecla Seleccionar: "XXXXXX" (Select: "XXXXXX"), (XXXXXX refere-se ao nome da pasta seleccionada). Os dados fotográficos serão carregados para o EPSON PhotoQuicker. Aparecerá uma caixa de diálogo onde deverá especificar que tarefa deverá ser efectuada.

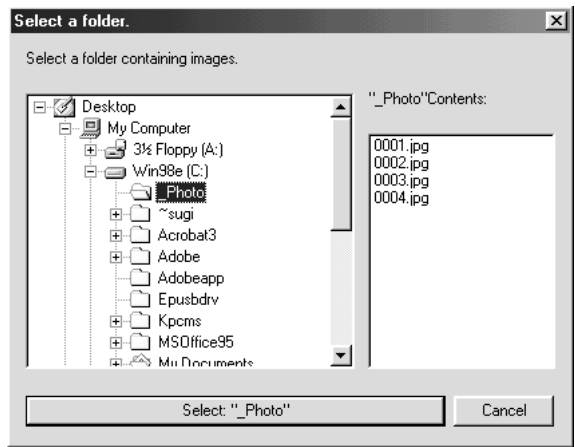

#### Importante:

Quando estiver a carregar dados fotográficos armazenados em disquetes ou em discos magneto-ópticos (MO), retire o disco do respectivo leitor apenas depois de terminar todas as tarefas (incluindo a impressão e a cópia).

Carregar dados armazenados numa placa de memória

Efectue as operações apresentadas em seguida, para aceder a dados fotográficos armazenados numa placa de memória.

- 1. Ligue a impressora.
- 2. Inicialize manualmente o EPSON PhotoOuicker. Para obter mais informações, consulte a secção "Inicialização manual". Aparece a caixa de diálogo de selecção da origem da fotografia.

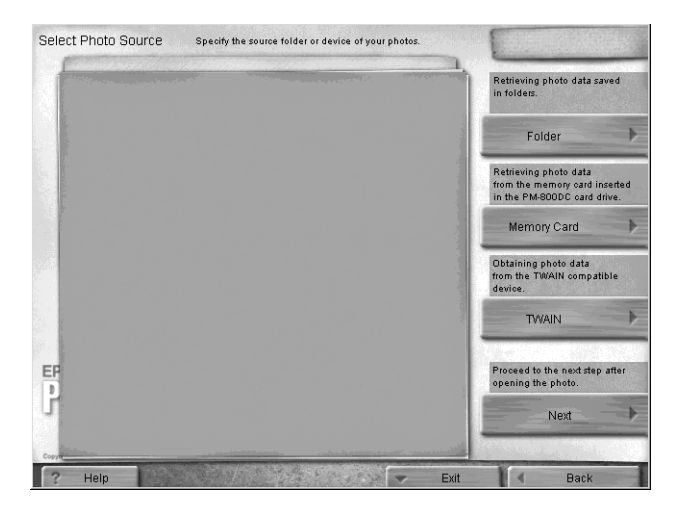

3. Insira a placa de memória na respectiva ranhura.

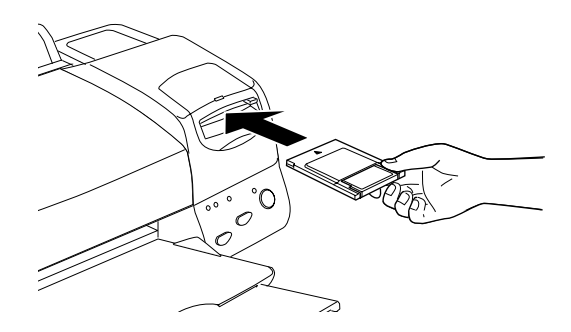

4. Na caixa de diálogo de selecção da origem da memória, faça clique em Placa de Memória (Memory Card), para carregar os dados fotográficos.

#### Nota:

- $\Box$  A EPSON recomenda que inicialize automaticamente o EPSON PhotoQuicker quando os dados fotográficos estão armazenados numa placa de memória. Pode configurar o EPSON PhotoQuicker de forma a que este inicialize e carregue os dados automaticamente quando insere uma placa de memória. Para obter mais informações, consulte a secção "Inicialização automática".
- $\Box$  Os utilizadores de Macintosh devem enviar sempre a placa de memória para a reciclagem antes de a ejectarem.

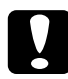

#### Importante:

Quando estiver a carregar dados fotográficos armazenados numa placa de memória, retire a placa da respectiva ranhura apenas depois de terminar todas as tarefas (incluindo a impressão e a cópia).

Carregar dados a partir de dispositivos compatíveis com **TWAIN** 

Execute as operações apresentadas em seguida, para aceder a dados fotográficos a partir de digitalizadores e de outros dispositivos compatíveis com as normas TWAIN.

- 1. Certifique-se de que o dispositivo TWAIN está ligado ao computador e, se necessário, certifique-se de que a fotografia que pretende digitalizar está correctamente colocada.
- 2. Inicialize manualmente o EPSON PhotoQuicker. Para obter mais informações, consulte a secção "Inicialização manual". Aparece a caixa de diálogo de selecção da origem da fotografia.

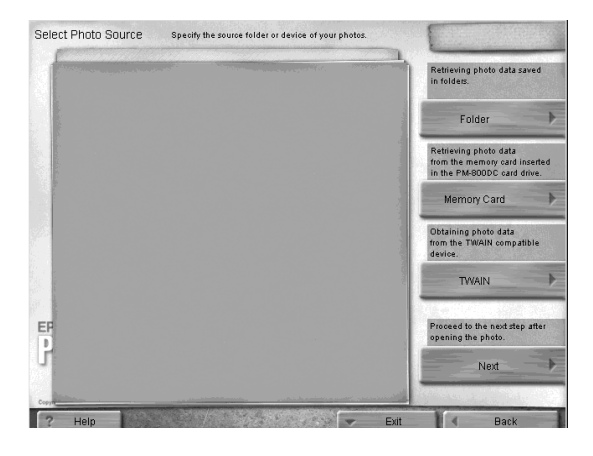

3. Faça clique em TWAIN. Aparece uma descrição do TWAIN e vários avisos.

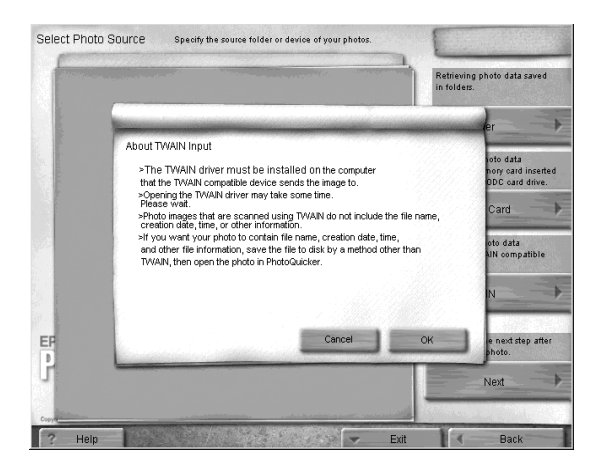

4. Depois de ler a descrição, faça clique em OK. O dispositivo TWAIN que está ligado à impressora aparece na caixa de diálogo.

#### Nota:

Para cancelar o processo de carregamento, faça clique em Concelor (Cancel).

5. Faça clique no dispositivo TWAIN a partir do qual os dados fotográficos vão ser captados e, em seguida, faça clique em Seleccionar (Select). Aparece o controlador do TWAIN.

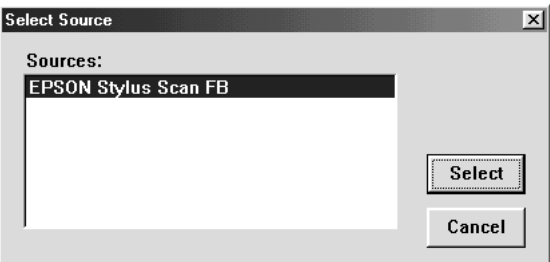

#### Nota:

A caixa de diálogo que aparece é diferente, consoante o controlador de TWAIN que tiver instalado.

6. Execute as operações apresentadas no ecrã e, em seguida faça clique em Carregar (Load). Os dados fotográficos serão carregados.

## Resolução de Problemas

Se ocorrer algum problema quando está a utilizar o EPSON PhotoQuicker, consulte esta secção.

#### Mensagens de erro

Se aparecer alguma mensagem de erro durante o funcionamento, execute as soluções apresentadas nesta tabela para a resolução do problema.

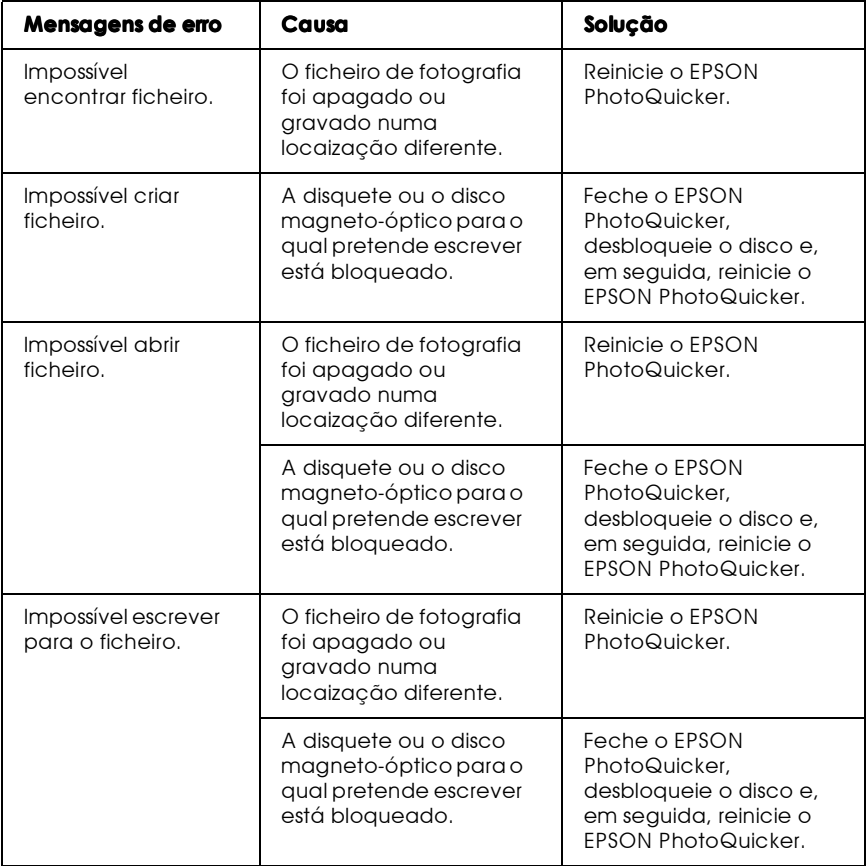

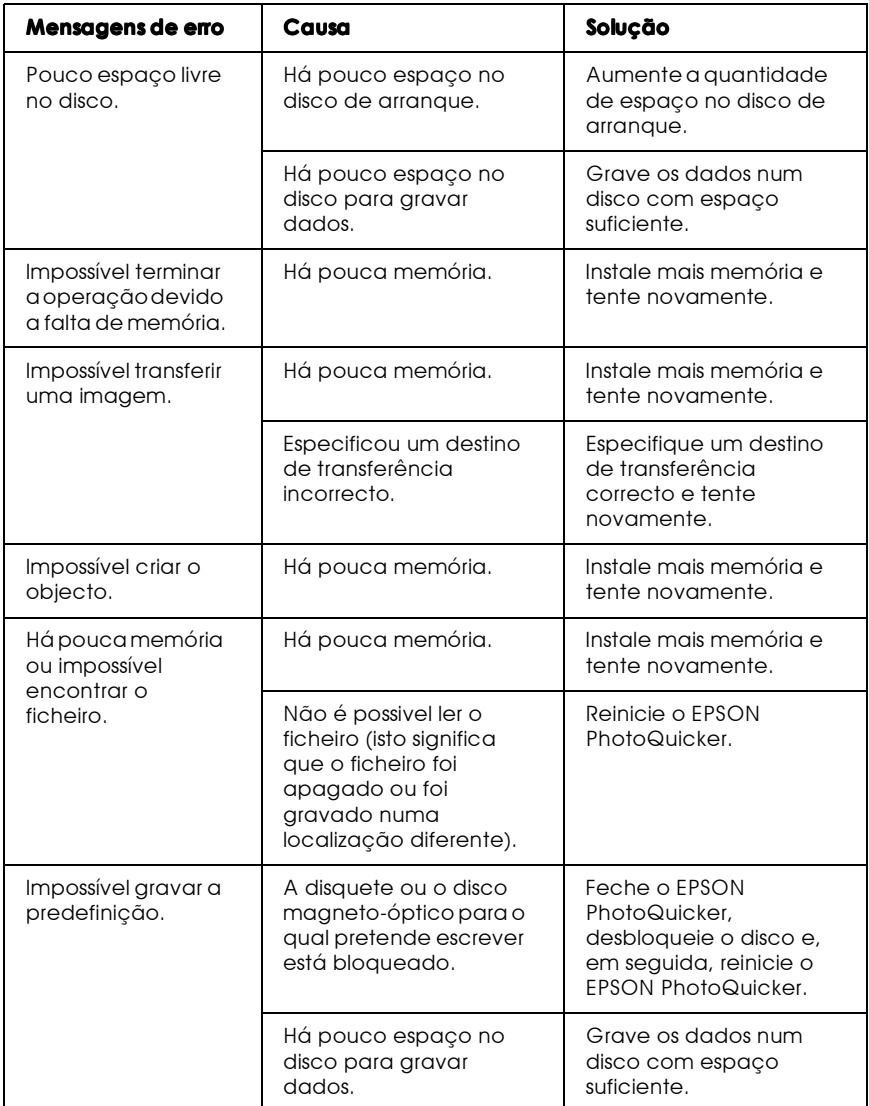

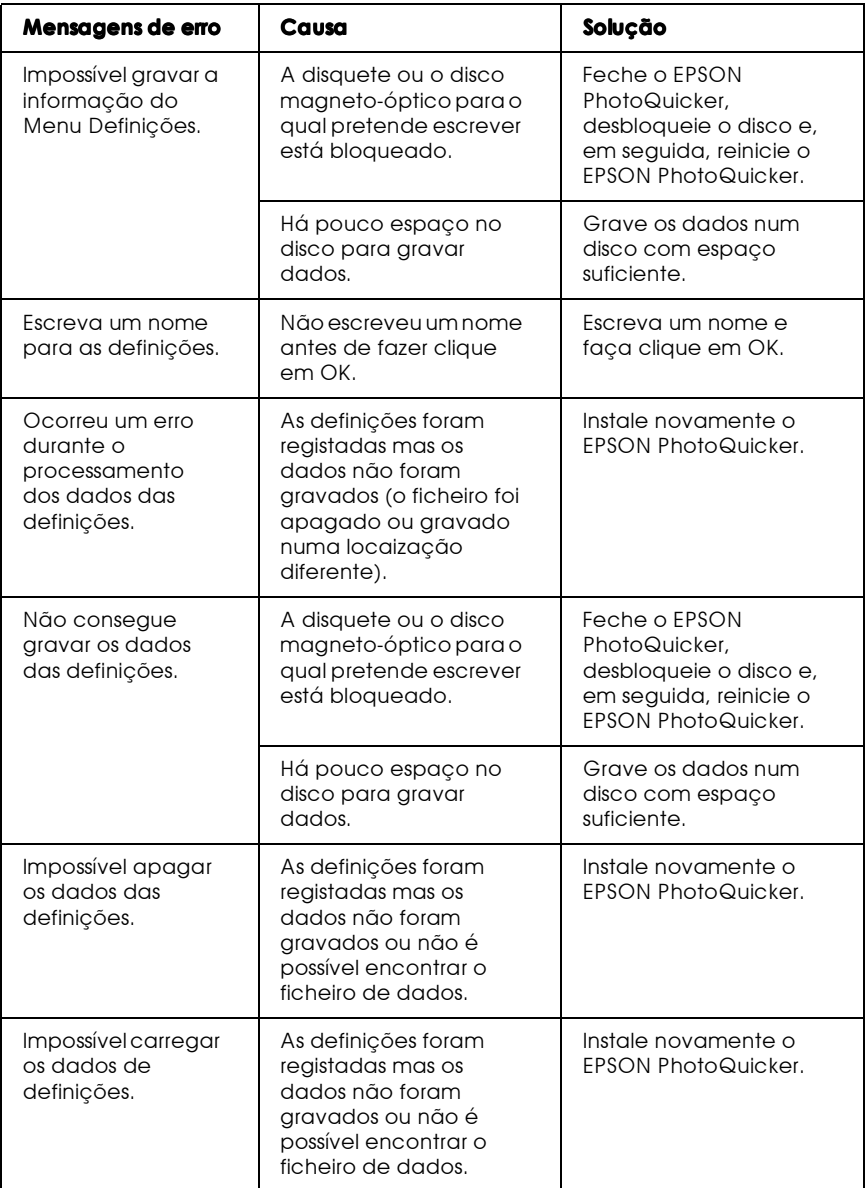

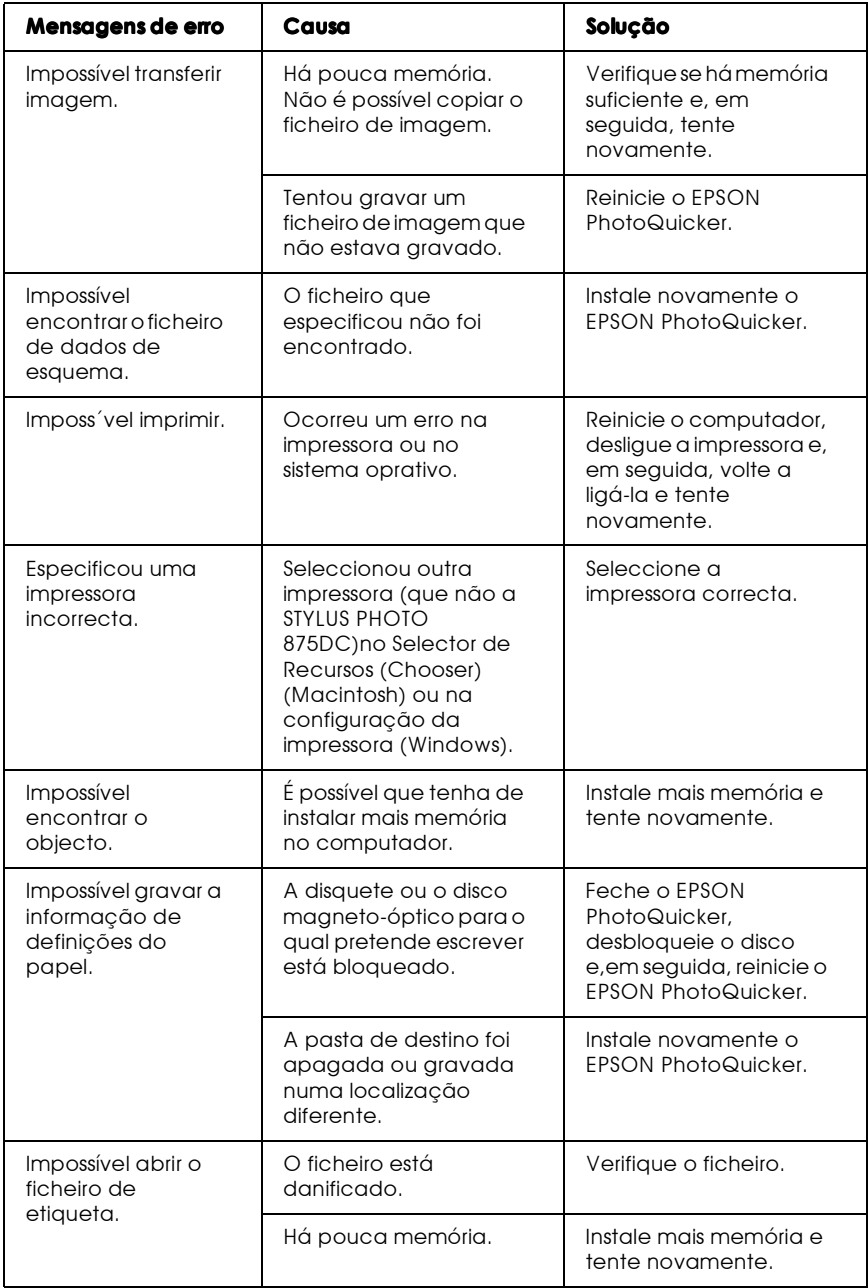

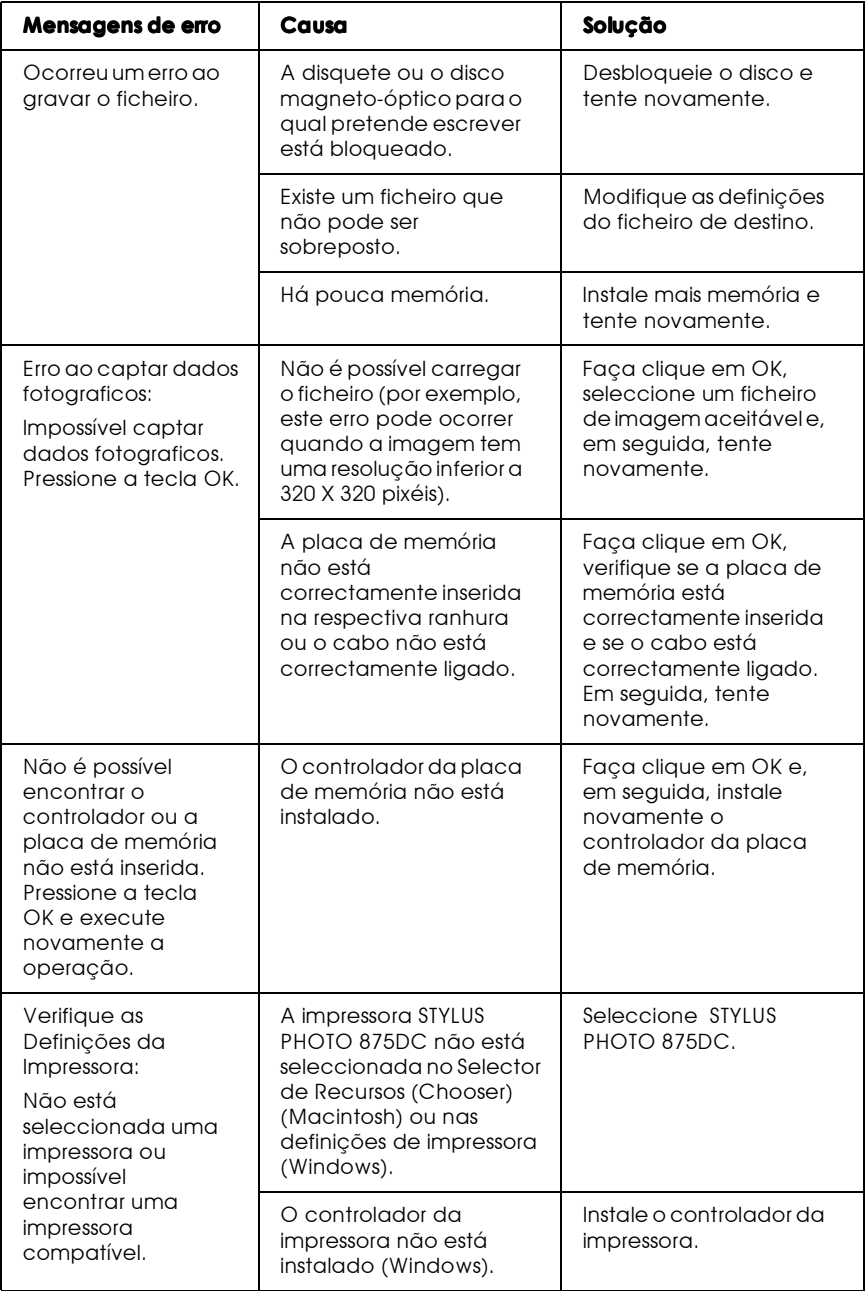

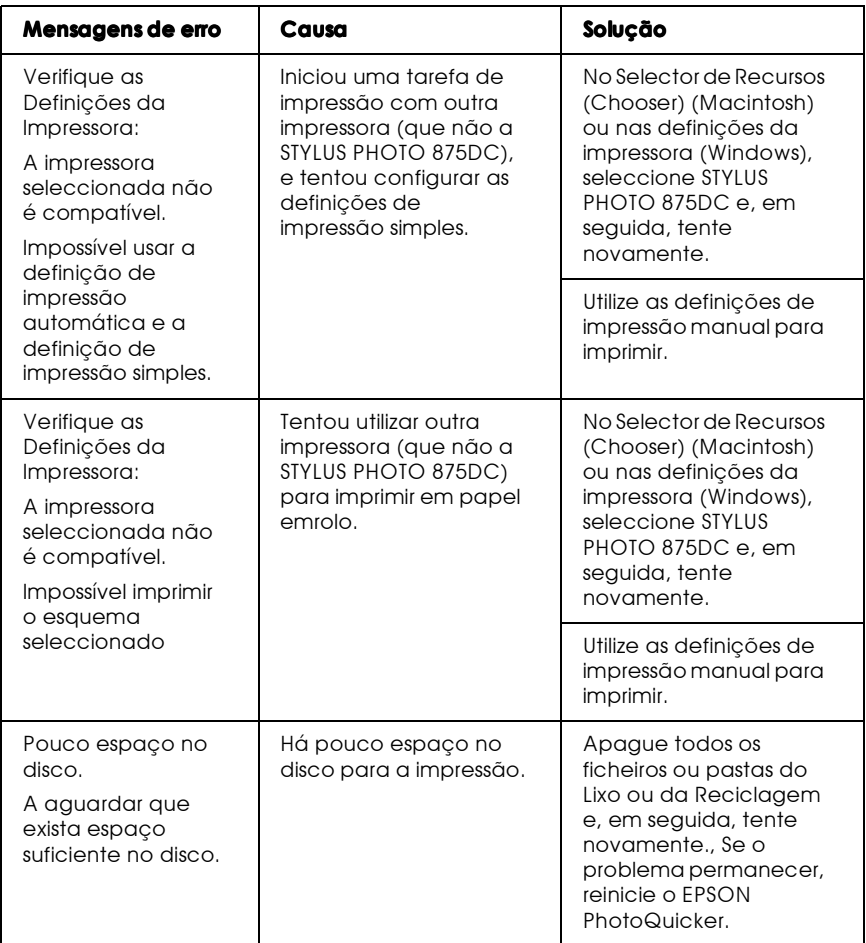

#### Impossível carregar dados fotográficos

Os dados fotográficos não estão gravados na placa de memória. Tire novamente a fotografia. Consulte a documentação da sua máquina fotográfica digital.

A placa de memória não está correctamente inserida na respectiva ranhura. Terá de inserir correctamente a placa de memória na respectiva ranhura. Para obter mais informações, consulte a documentação em papel.

Não existem dados fotográficos na localização que especificou. Certifique-se de que o formato do ficheiro na localização que especificou é suportado pelo EPSON PhotoQuicker. Certifique-se também de que o digitalizador que está a utilizar está de acordo com as normas TWAIN. Para obter mais informações, consulte a documentação fornecida com o digitalizador.

A placa de memória está danificada. Terá de utilizar uma nova placa de memória. Para obter mais informações, consulte a documentação fornecida com a sua máquina fotográfica digital.

Há pouco espaço no disco do computador ou memória insuficiente. Terá de instalar mais memória para que o EPSON PhotoQuicker possa funcionar correctamente.

O número de pixéis existente na fotografia que está a carregar é demasiado grande ou pequeno. O EPSON PhotoQuicker suporta entre  $321 \times 321$  a  $20,000 \times 15,000$  pixéis. As fotografias com um número de pixéis inferior a  $321 \times 321$  não pode ser carregada. Quando carregar imagens com 20,000 × 15,000 pixéis em Macintosh, terá de aumentar a memória disponível para o EPSON PhotoQuicker.

## Problemas auando está seleccionado Imprimir Tudo

#### Impossível especificar o número de cópias a ser impresso.

Na caixa de diálogo de selecção de tarefa está seleccionada a opção Imprimir tudo (Print All). Não é possível especificar o númer o de cópias a ser impresso quando a opção Imprimir Tudo está seleccionada.

Altere a definição Selecciongr, Modificar e Imprimir e tente novamente

#### O menu relativo ao processamento através de filtro não pode ser visualizado no ecrã.

Na caixa de diálogo de selecção de tarefa está seleccionada a opção Imprimir tudo (Print All). Não é possível processar fotografias (configuração de filtro) quando a opção Imprimir Tudo (Print All) está seleccionada.

Altere a definição Seleccionar, Modificar e Imprimir e tente novamente.

#### Problemas durante o processamento através de filtro

#### O filtro especificado não foi aplicado à imagem.

Foram efectuadas definições de filtro incorrectas.

Certifique-se de que as definições de filtro estão correctas e, em seguida, faça clique em Definir Filtro (Aplicar a esta fotografia) (Set Filter (Apply to this photo)) ou em Definir Filtro (Aplicar a todas as fotografias) (Set Filter (Apply to all photos)).

## O efeito de um filtro é diferente em várias fotografias.

O EPSON PhotoQuicker efectua um processamento optimizado em cada fotografia de acordo com o número de pixéis e formatos de impressão. Enquanto observa o efeito, ajuste manualmente o filtro para cada fotografia.

O ajuste automático e o melhoramento de cor são efectuados automaticamente através de definições optimizadas para cada fotografia. Enquanto observa o efeito, ajuste manualmente o filtro para cada fotografia.

#### O efeito de um filtro é diferente do que está especificado no ecrã de configuração do filtro.

Seleccionou a opção de ajuste automático para a definição de impressão simples. Certifique-se de que está seleccionada a opção Nenhumo (None) para a definição de impressão simples quando configurar o filtro.

A impressão pode diferir da imagem apresentada no ecrã. Isto pode dever-se ao facto de existir uma resolução diferente para as funções de nitidez, cor e textura do filtro. Enquanto observa o efeito, ajuste manualmente o filtro para cada fotografia.

#### Não é possível imprimir uma fotografia processado atrvés de um filtro.

A fotografia processada não foi configurada para impressão. Faça clique no separador relativo ao número de impressões na janela Seleccionar Fotografias. Em seguida, faça clique na fotografia que pretende imprimir.

#### A orientação das fotografias não é uniforme.

A orientação da máquina fotográfica digital era diferente quando tirou as fotografias.

No menu Definições Opcionais, faça clique no separador Rodor (Rotate) e, em seguida, faça clique na fotografia que pretende rodar.

#### O formato da imagem impressa é superior ao formato do papel, e a imagem não foi totalmente impressa.

Na definição relativa ao ajuste do formato de impressão, está seleccionada a opção de impressão em grande formato. Seleccione as definições de corte no menu Definiçoes Opcionais. Em seguida, determine se quer imprimir com um formato definido ou ajustado na definição de ajuste do formato de impressão.

#### Aparece uma faixa branca na margem superior e inferior ou na margem esquerda e direita da fotografia.

Na definição relativa ao ajuste do formato de impressão, está seleccionada a opção de redução sem corte. Seleccione as definições de corte no menu Definições Opcionais. Em seguida, seleccione a opção de corte normal na definição de ajuste do formato de impressão.

#### Após a impressão, aparece uma margem branca nas margens do cartão após a impressão.

Na definição relativa ao ajuste do formato de impressão do menu de definições de corte, está seleccionada a opção de impressão em formato reduzido. Após a impressão, corte as margens ou seleccione as definições de corte no menu Definições Opcionais e, em seguida, seleccione a opção de impressão em grande formato na definição de ajuste do formato de impressão.

### A opção de impressão simples não está disponível.

A impressora STYLUS PHOTO 875DC não está seleccionada como a impressora padrão. Seleccione a impressora STYLUS PHOTO 875DC no Selector de Recursos (Chooser) (Macintosh) ou nas definições da impressora (Windows).

Não é possível efectuar algumas definições de ajuste do formato de impressão e de corte de fotografia no menu de definições de corte.

Consoante as definições de formato de papel e de esquema de impressão efectuadas no menu de selecção de esquema, algumas definições de corte podem não estar disponíveis. Altere as definições de formato de papel e de esquema de impressão.

#### Não é possível visualizar ou imprimir a informação relativa à fotografia.

Não é possível visualizar ou imprimir dados fotográficos carregados a partir de um dispositivo TWAIN.

Não é possível visualizar ou imprimir dados fotográficosque não tenham sido registados no ficheiro de fotografia quando tirou a fotografia.

#### Não é possível imprimir os dados da página.

Tem de seleccionar a opção Índice como definição de esquema de impressão para imprimir os dados da página quando estiver a utilizar papel em rolo.

## Utilizar o FPSON PhotoStarter

Juntamente com o EPSON PhotoQuicker é fornecido o EPSON PhotoStarter que controla a inicialização do programa. Este software é inicializado quando inicializa o sistema e detecta se existe uma placa de memória na respectiva ranhura. Se existir uma placa de memória, o PhotoStarter inicia automaticamente o EPSON PhotoQuicker e carrega os dados fotográficos.

Não é necessário possuir conhecimentos profundos sobre este software. No entanto, é possível configurar o EPSON PhotoStarter de forma a que o EPSON PhotoQuicker não seja automaticamente inicializado quando insere uma placa de memória. Pode também configurar o EPSON PhotoStarter de forma a que este apresente a caixa de diálogo de selecção de tipo de inicialização quando efectua a inicialização do sistema. Desta forma, pode iniciar outros programas.

#### Nota:

O EPSON PhotoStarter é automaticamente inicializado quando inicializa o sistema

## Abrir o menu de inicialização

Para abrir o menu de inicialização, onde pode aceder às várias caixas de diálogo do EPSON PhotoStarter, execute as operações apresentadas em seguida.

#### **Windows**

Faça clique com a tecla direita do rato no ícone de inicialização do EPSON PhotoStarter **A**, localizado na barra de tarefas e, em seguida, faça clique nas definições de inicialização.

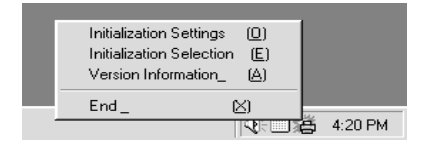

Aparece a caixa de diálogo relativa às definições de inicialização.

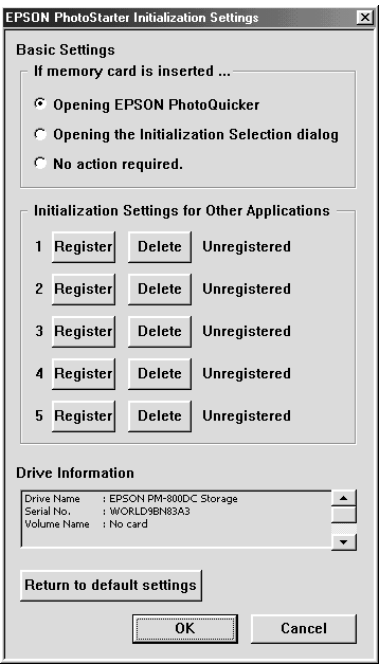

#### Macintosh

Faça clique no menu Aplicação (Application), situado no lado  $1.$ direito da barra de menus e, em seguida, faça clique em EPSON PhotoStarter no menu que aparece.

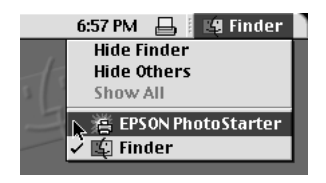

2. Faça clique na opção relativa à selecção de tipo de inicialização.

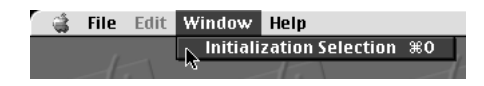

3. Na caixa de diálogo relativa à selecção de tipo de inicialização, faça clique em Definições (Settings). Aparece a caixa de diálogo de configuração de inicialização.

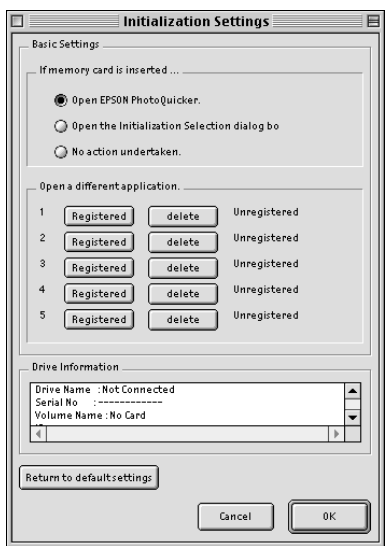

#### Registar programas

Para registar programas e para os visualizar na caixa de diálogo de selecção de tipo de inicialização, execute as operações apresentadas em seguida.

- Na caixa de diálogo de configuração de inicialização, faça  $1.$ clique na tecla de registo disponível.
- 2. Seleccione o programa que pretende registar e, em seguida, faça clique em Abrir (Open).

3. Efectue novamente os passos 1 e 2 até que todos os programas que pretende inicializar a partir da caixa de diálogo de selecção de tipo de inicialização estejam registados.

Efectuar as definições da caixa de diálogo da configuração de inicialização

Se a opção de abertura da caixa de diálogo de selecção do tipo de inicialização estiver seleccionada por baixo de Definições Básicas no menu de configuração de inicialização, a caixa de diálogo aparecerá quando for inserida uma placa de memória na respectiva ranhura. A partir da caixa de diálogo de selecção do tipo de inicialização, poderá seleccionar qual o programa que pretende inicializar.

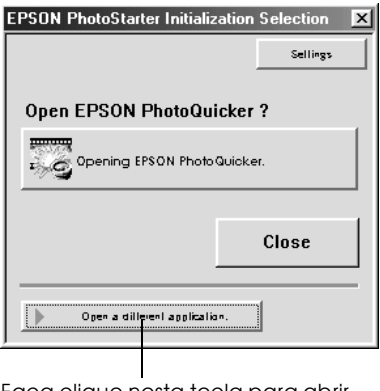

Faça clique nesta tecla para abrir um programa diferente.

#### Nota:

- $\Box$  Os programas devem ser registados na caixa de diálogo de configuração de inicialização para que os possa inicializar a partir da caixa de diálogo de selecção de tipo de inicialização.
- $\Box$  Para visualizar a caixa de diálogo de configuração de inicialização, faça clique em Definições (Settings) na caixa de diálogo de selecção do tipo de inicialização.

#### Fechar o FPSON PhotoStarter

Para fechar o EPSON PhotoStarter, execute as operações apresentadas em seguida.

#### Windows

Faça clique com a tecla direita do rato no ícone EPSON PhotoStarter in localizado na barra de tarefas e, em seguida, faça clique em Terminor (End) no menu que aparece.

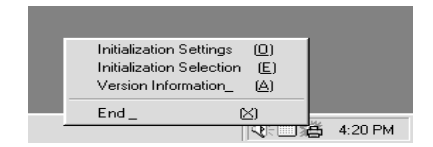

#### Macintosh

- 1. Faça clique no menu Aplicação (Application) localizado no lado direito da barra de menus do ambiente de trabalho. Em seguida, faça clique em EPSON PhotoStarter no menu que aparece.
- 2. No menu Ficheiro (File), faça clique em Sair (Quit).

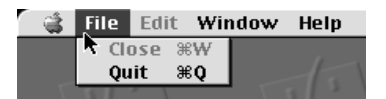

O EPSON PhotoStarter fecha

#### Nota:

Quando o EPSON PhotoStarter estiver fechado, o EPSON PhotoOuicker não será inicializado quando inserir uma placa de memória.

# Requisitos de Sistema

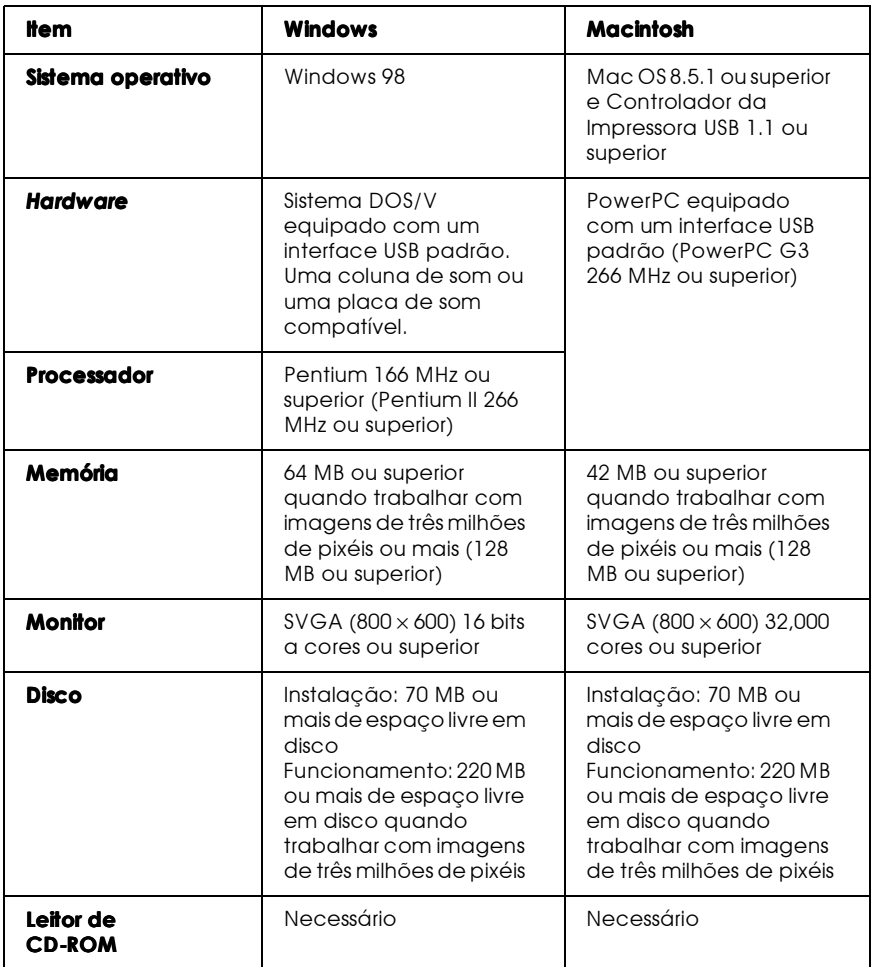